# **Power Apps**

# **Sample manual - first two chapters**

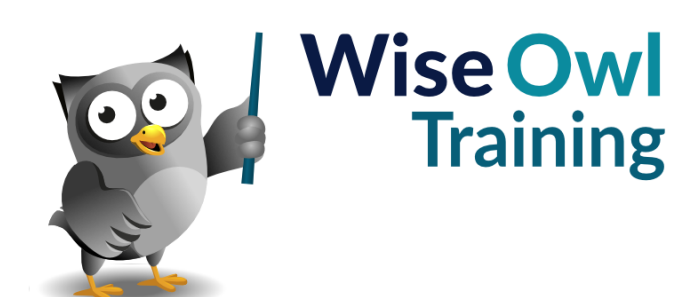

Manual 1182 - 192 pages –

# **TABLE OF CONTENTS (1 of 6)**

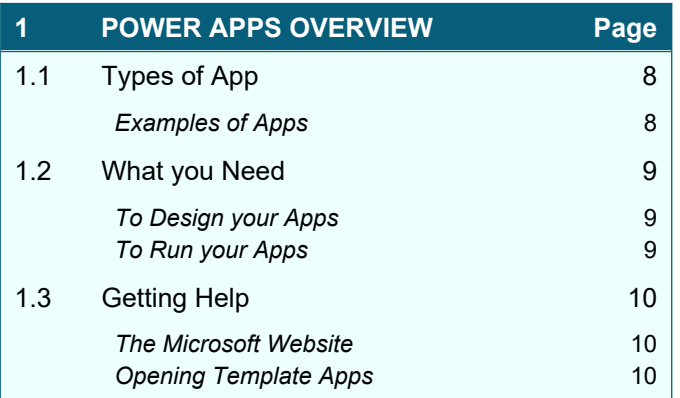

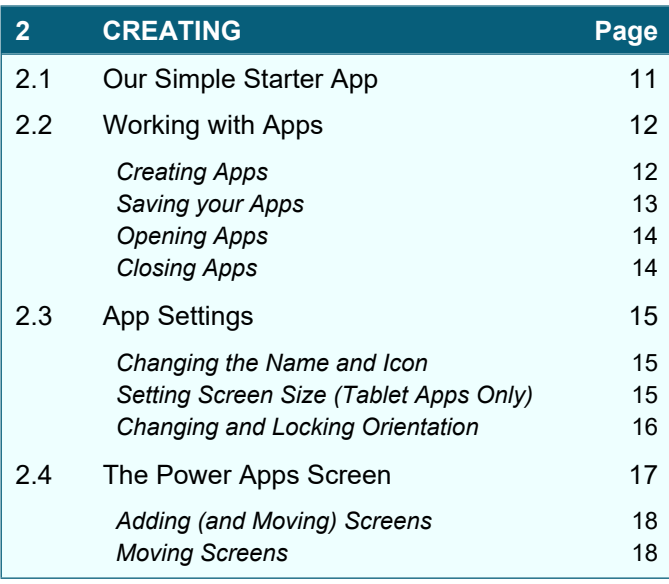

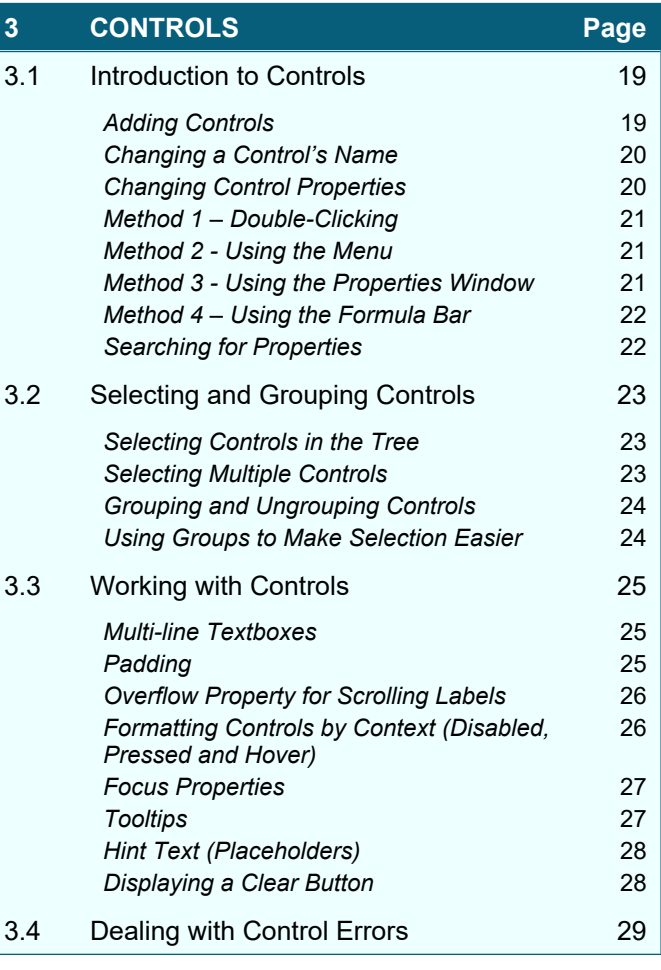

### **4 FINISHING Page**

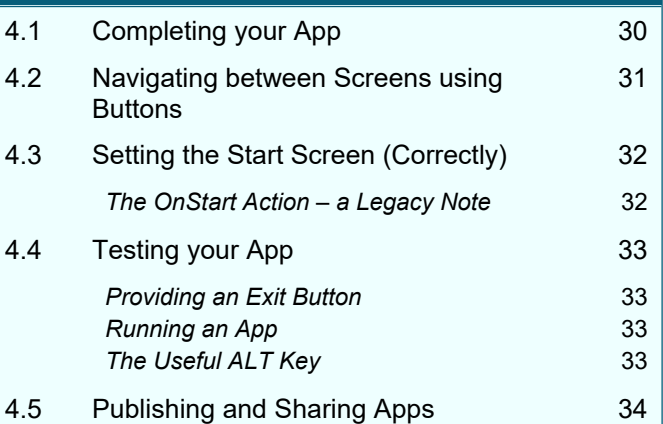

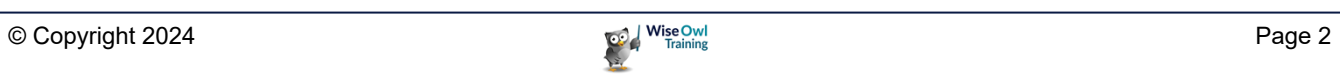

# **TABLE OF CONTENTS (2 of 6)**

# **5 THEMES AND COLOURS Page**

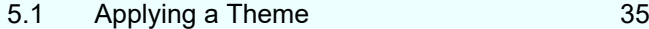

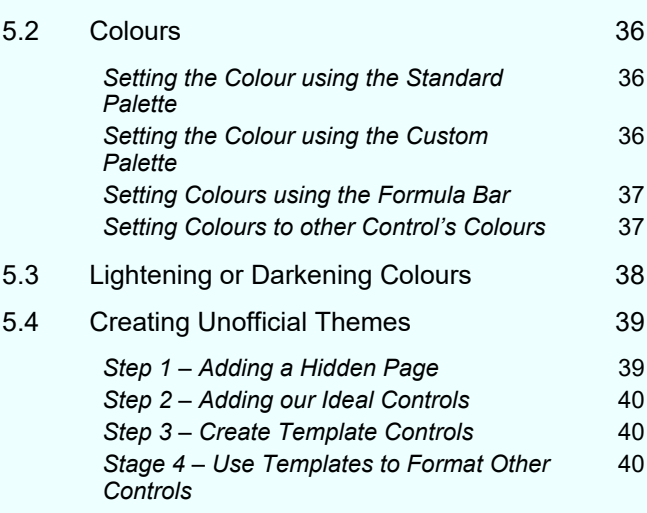

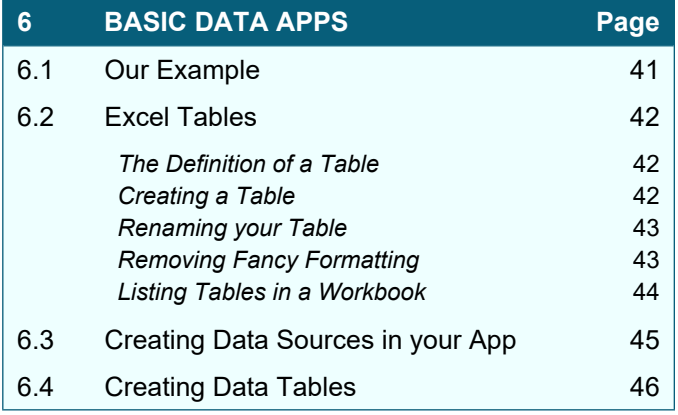

### **7 ANATOMY OF AN APP Page**

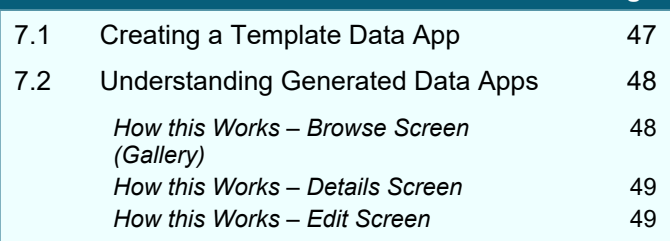

#### **8 GALLERIES Page**

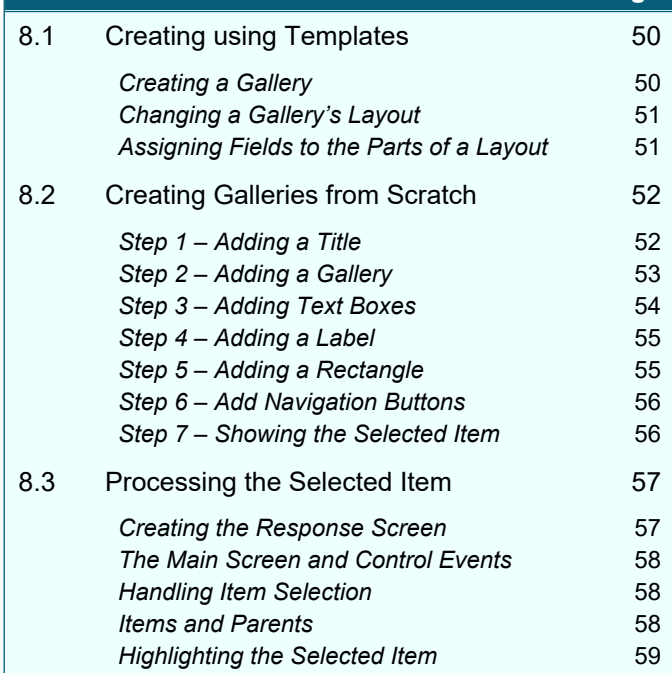

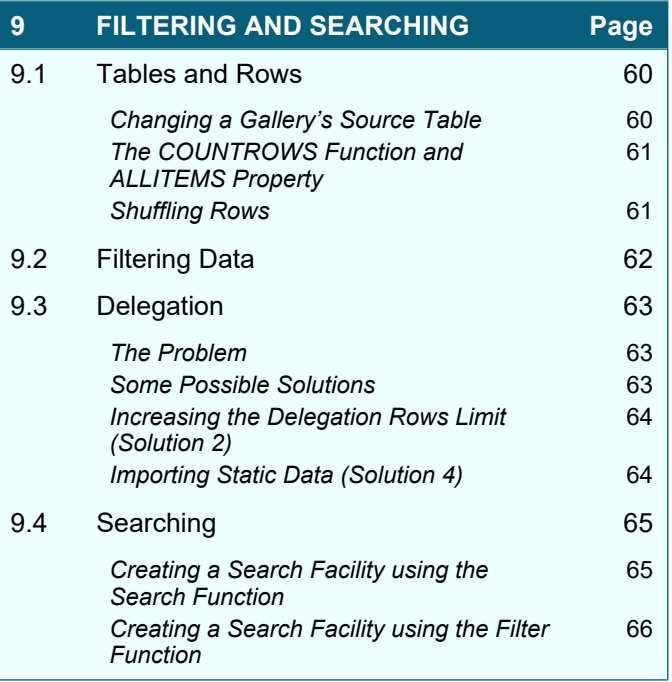

# **TABLE OF CONTENTS (3 of 6)**

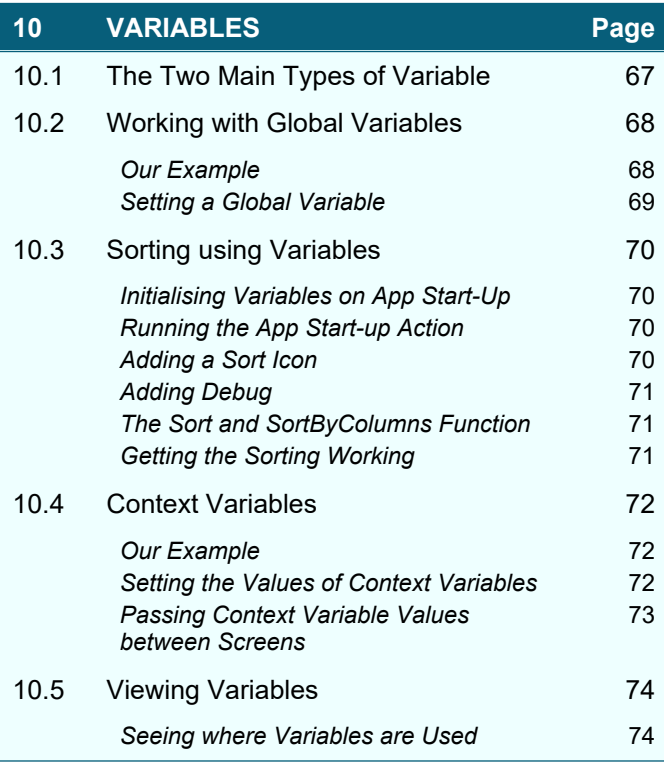

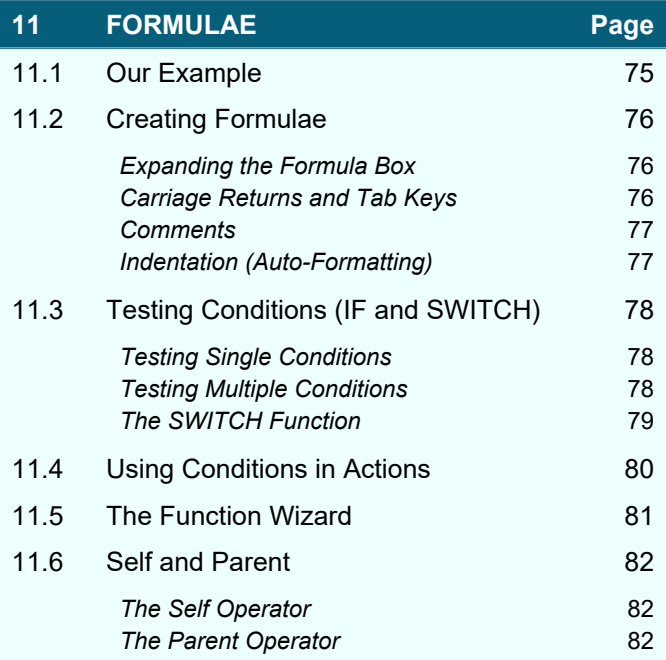

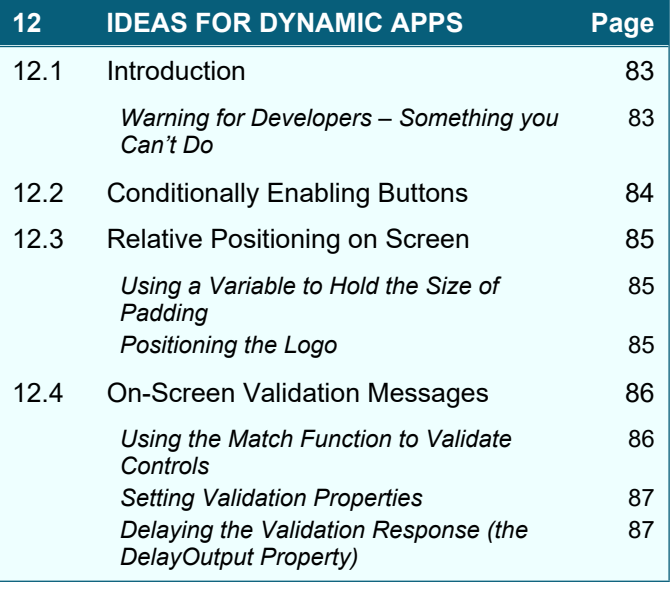

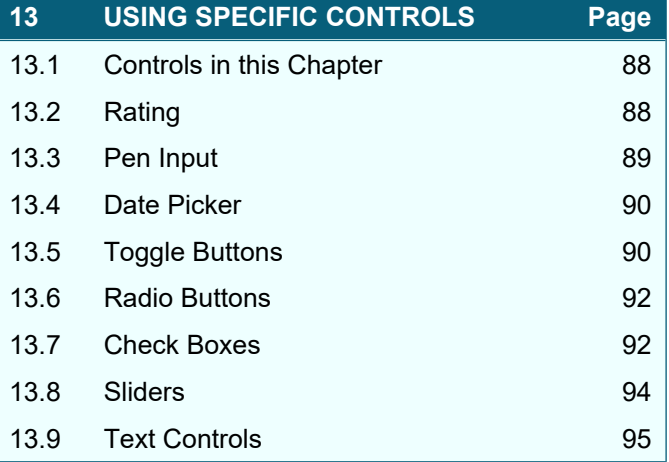

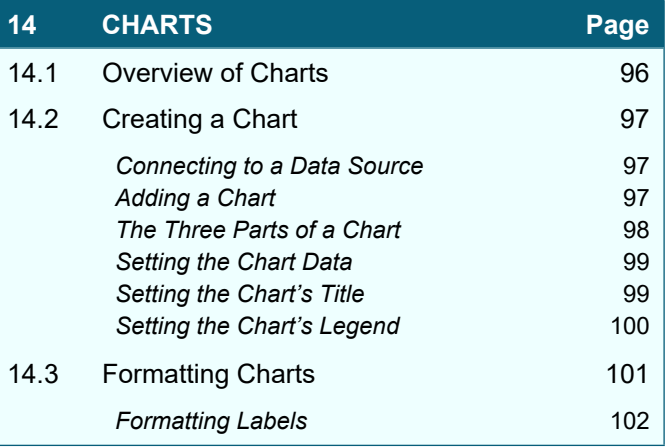

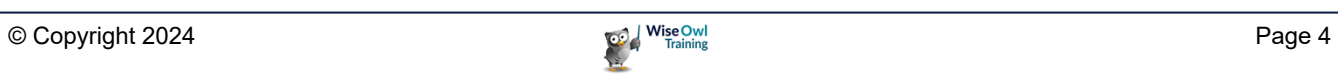

### **TABLE OF CONTENTS (4 of 6)**

#### **15 THE TIMER CONTROL Page**

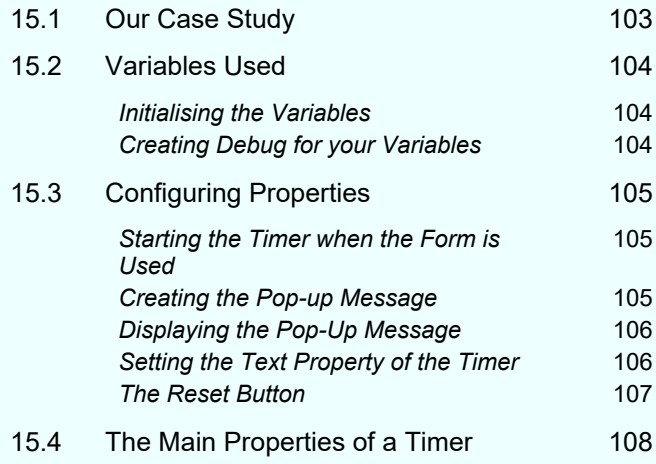

#### **16 DROP DOWNS, COMBO BOXES AND LIST BOXES Page** 16.1 Introduction 109 16.2 Drop downs 110 *Setting what Rows a Drop Down Displays* 110 **Setting a Blank Top Row 111** *Reacting to a New Choice of Item* 111 *Resetting a Drop Down* 111 *Formatting Dropdowns* 112 16.3 List Boxes 113 16.4 Combo Boxes 114 *Combo Box Data and Layouts* 114 **Configuring Search** 115 16.5 Cascading Drop Downs 116 *Configuring the Parent Dropdown* 116 *Configuring the Child Dropdown* 116 **Disabling the Film List Conditionally** 117 *An Alternative: Populating the Child Dropdown if No Parent Chosen* 117 **The Reset Buttons** 118

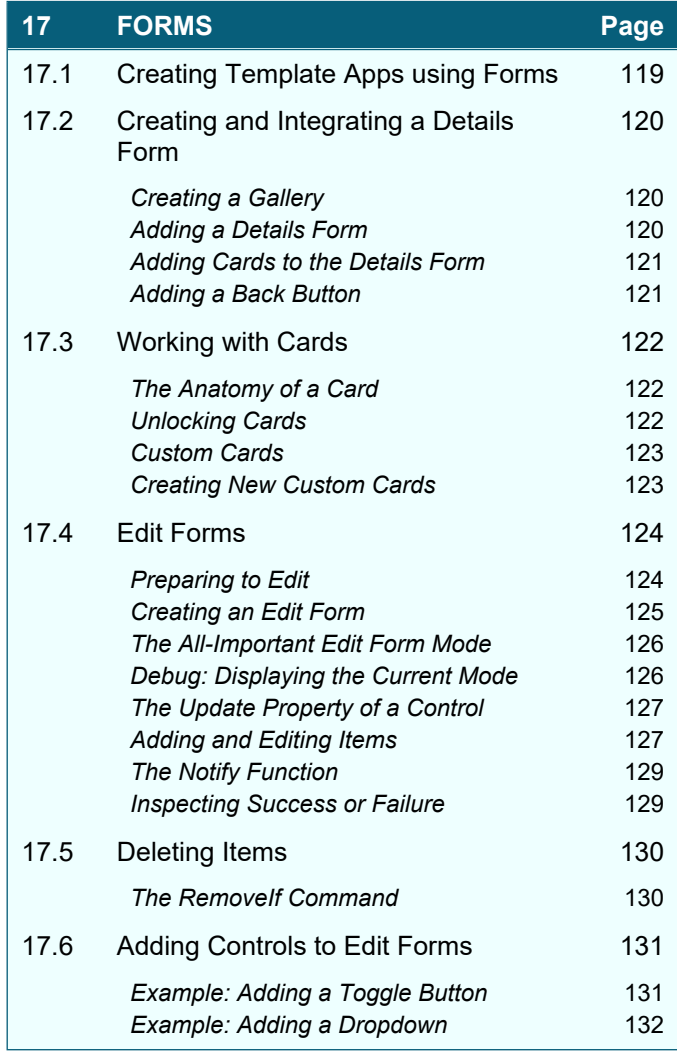

#### **18 VALIDATING FORMS Page** 18.1 Avoiding Errors Happening 133 **Changing the Control Type** 133 **Changing the Control Formatting 133 Setting the Maximum Length** 134 *Using the IsMatch Function for Email Addresses* 134 18.2 Understanding Errors 135 *The Error and ErrorKind Properties* 135 *What Happens on Form Submission* 135 18.3 Understanding Standard Card **Controls** 136 *The Star Label to Show Required Fields* 136 *The Label to Show Error Messages* 136 18.4 Required Fields 137 **Setting a Field to Required 137** Adding a Simple Error Message 137 *Customising the Default Error Message* 137 18.5 More Complex Validation 138

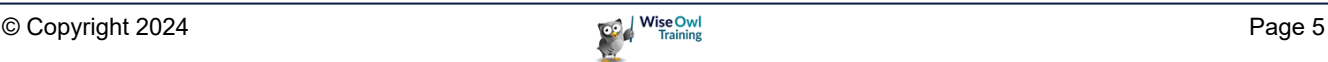

# **TABLE OF CONTENTS (5 of 6)**

#### **19 ADDING, EDITING AND DELETING RECORDS Page**

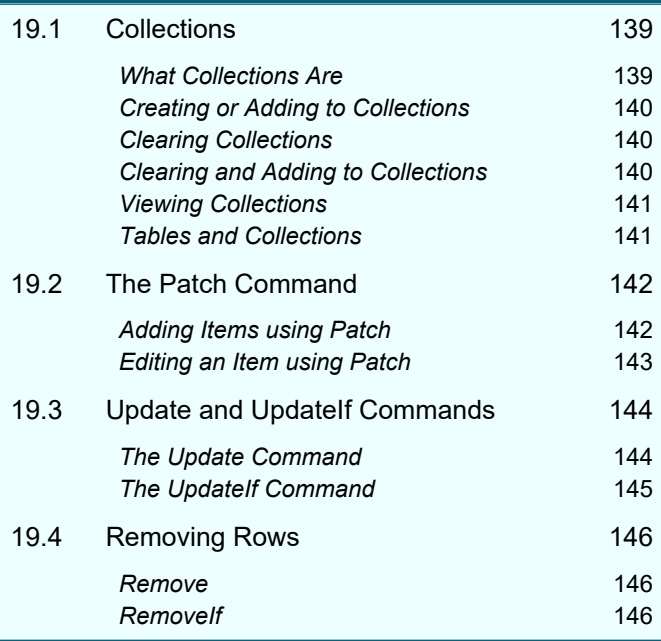

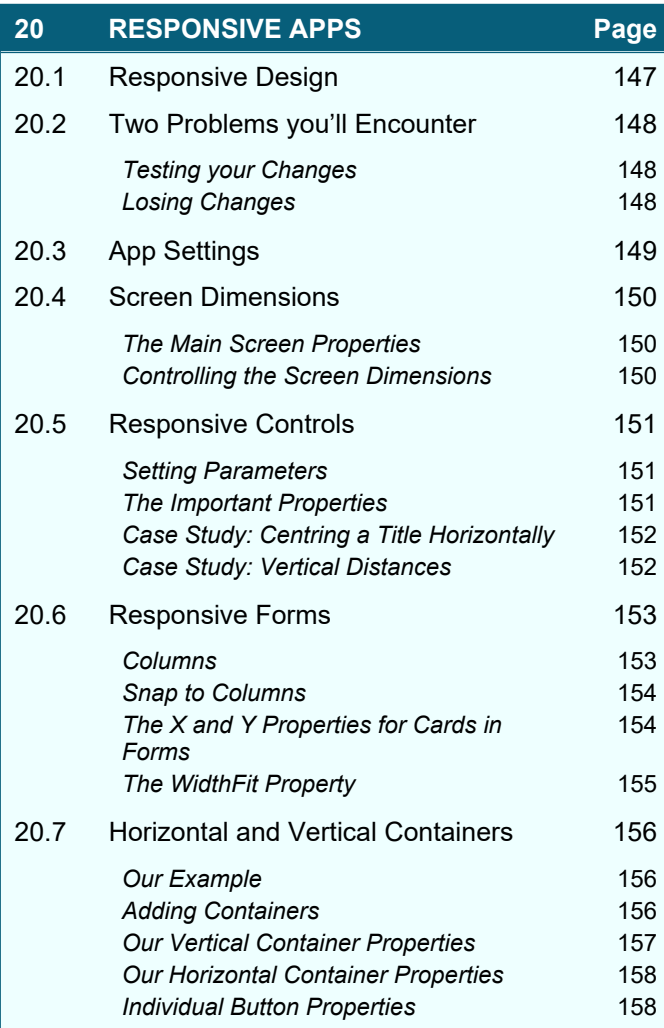

### **21 MULTIMEDIA Page** 21.1 Overview of Multimedia Files 159 *Adding and Viewing Multimedia Files* 159 *Limits in Power Apps* 159 21.2 Audio and Video 160 Adding Videos 160 Adding Audio Files 160 *Useful Audio and Video Properties* 161 Audio and Video Actions **161** 21.3 Adding Images 162 *Useful Image Properties* 162 21.4 The Camera Control 163 Adding a Camera Control **163 Listing your Camera Devices** 163 **Choosing your Device** 164 **Capturing Photos** 164 *Storing your Photos in a Database* 164 **Streaming** 166 21.5 Adding Pictures (File Upload) 167

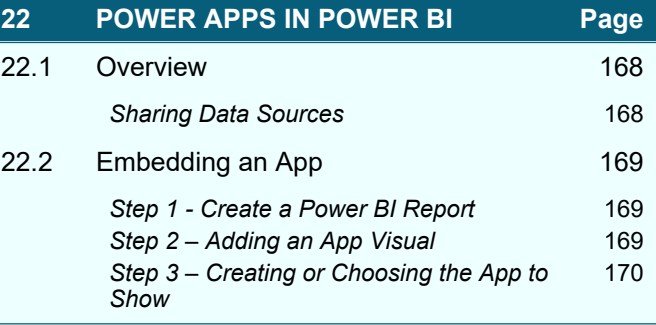

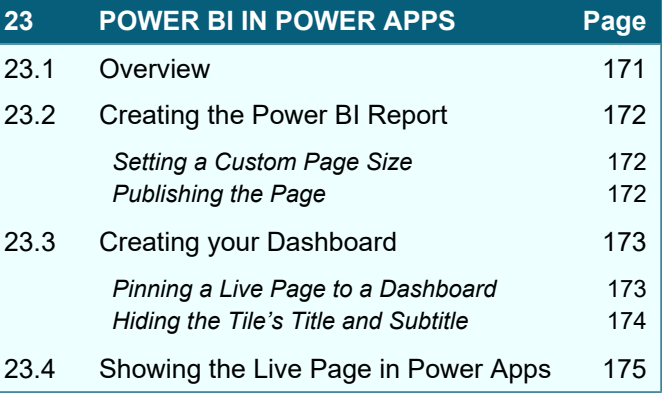

# **TABLE OF CONTENTS (6 of 6)**

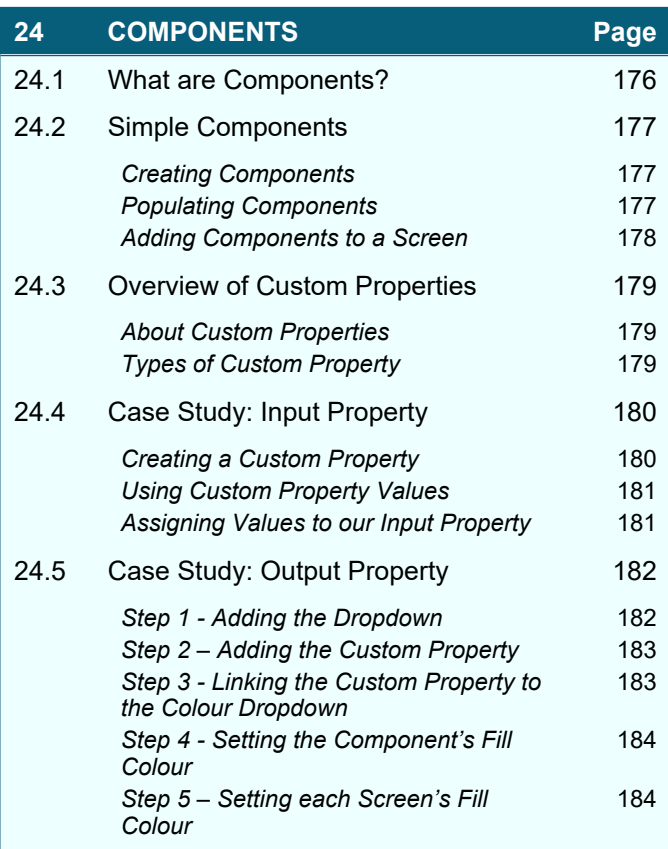

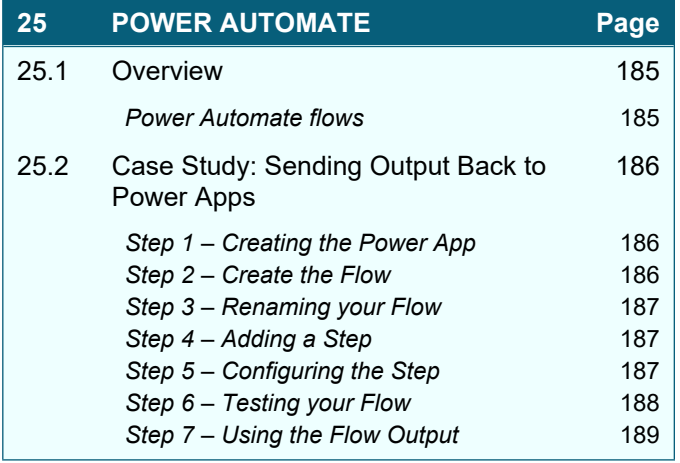

# **CHAPTER 1 - POWER APPS OVERVIEW**

# **1.1 Types of App**

When you're creating apps in Power Apps, you have a choice of 3 types, as shown on the right:

 $+$  New app Most people will choose a **Canvas** app. Canvas Model-driven Portal

These are used as follows:

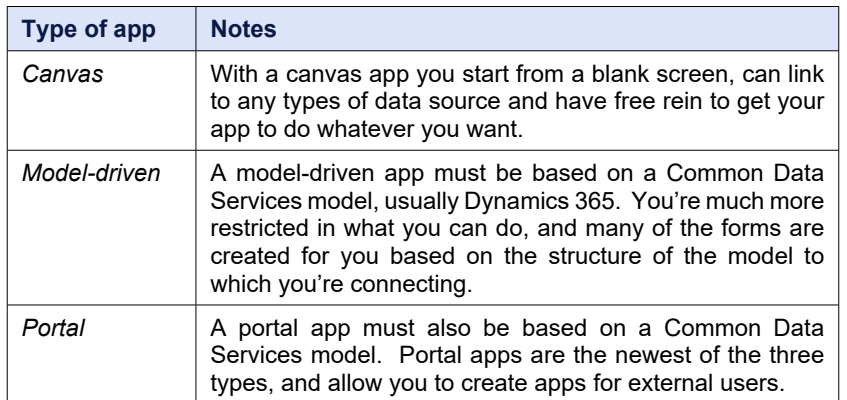

This courseware will focus exclusively on canvas apps.

### **Examples of Apps**

Here are two simple apps you could create using Power Apps:

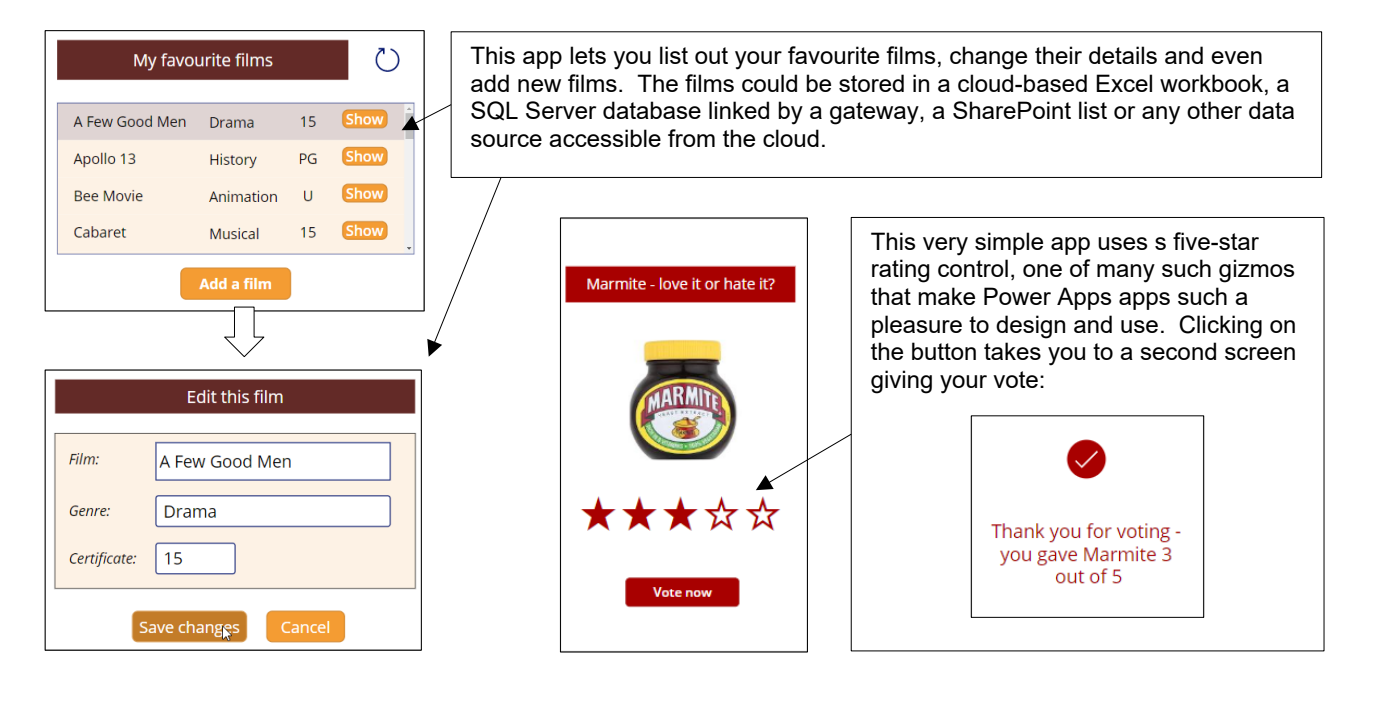

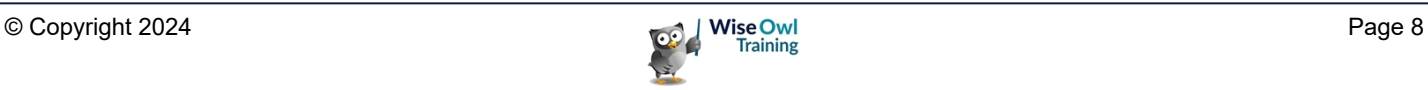

# **1.2 What you Need**

#### **To Design your Apps**

You can run Power Apps either through a modern browser like Edge or Chrome, or else through a desktop program called Power Apps:

The desktop version of Power Apps will be deprecated soon. You don't need to bother downloading it; instead just go to:

<https://powerapps.microsoft.com/>

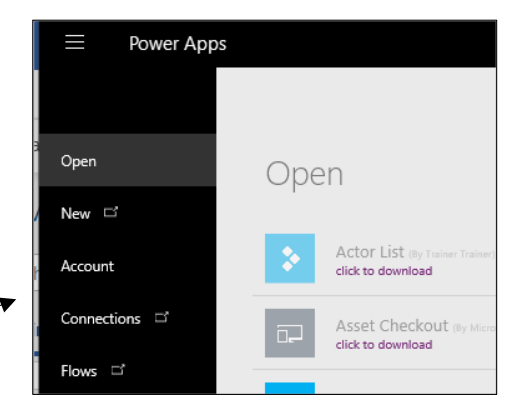

#### **To Run your Apps**

You can run your apps in any modern browser, and also on your Android or Apple phone:

- a) Download the **Power Apps** app from the Google or Apple store.
- b) You can run any app by scrolling up or down the list to find it, then tapping on it.

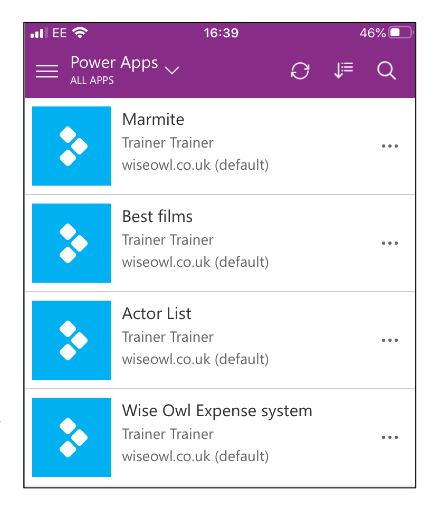

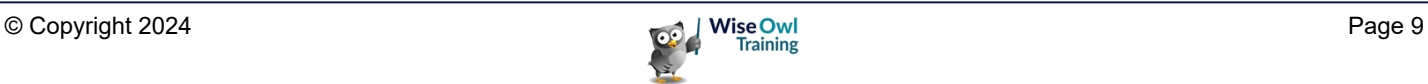

# **1.3 Getting Help**

Here are the sources which Wise Owl found useful when learning Power Apps.

#### **The Microsoft Website**

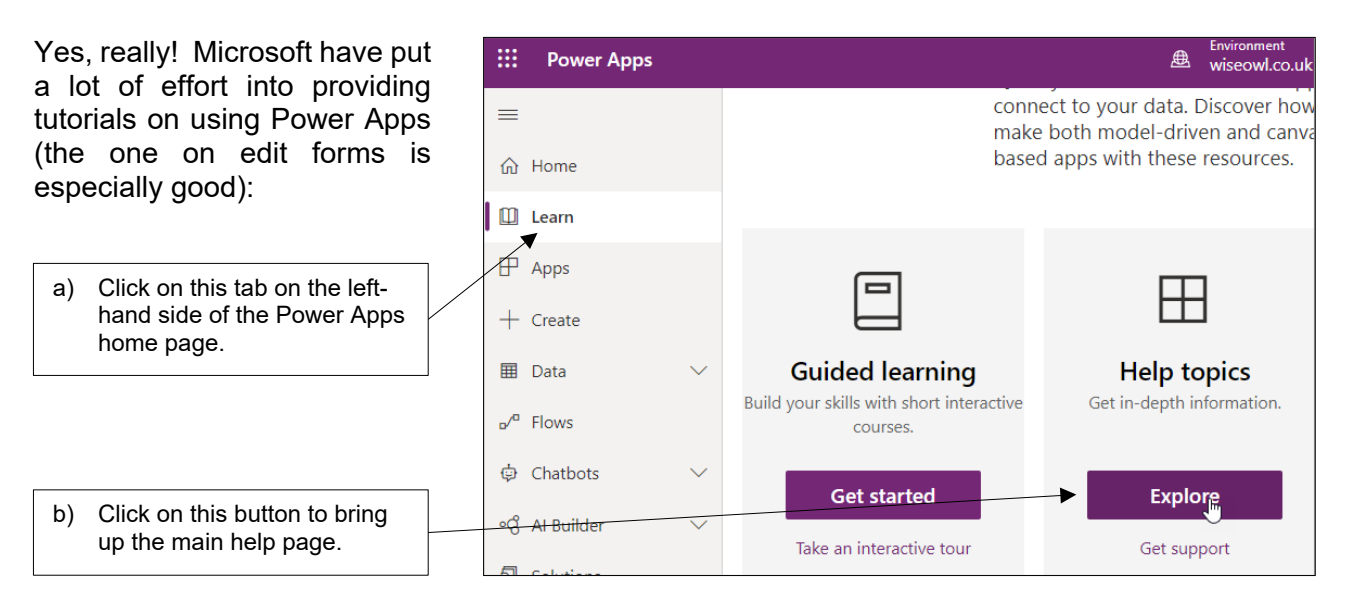

### **Opening Template Apps**

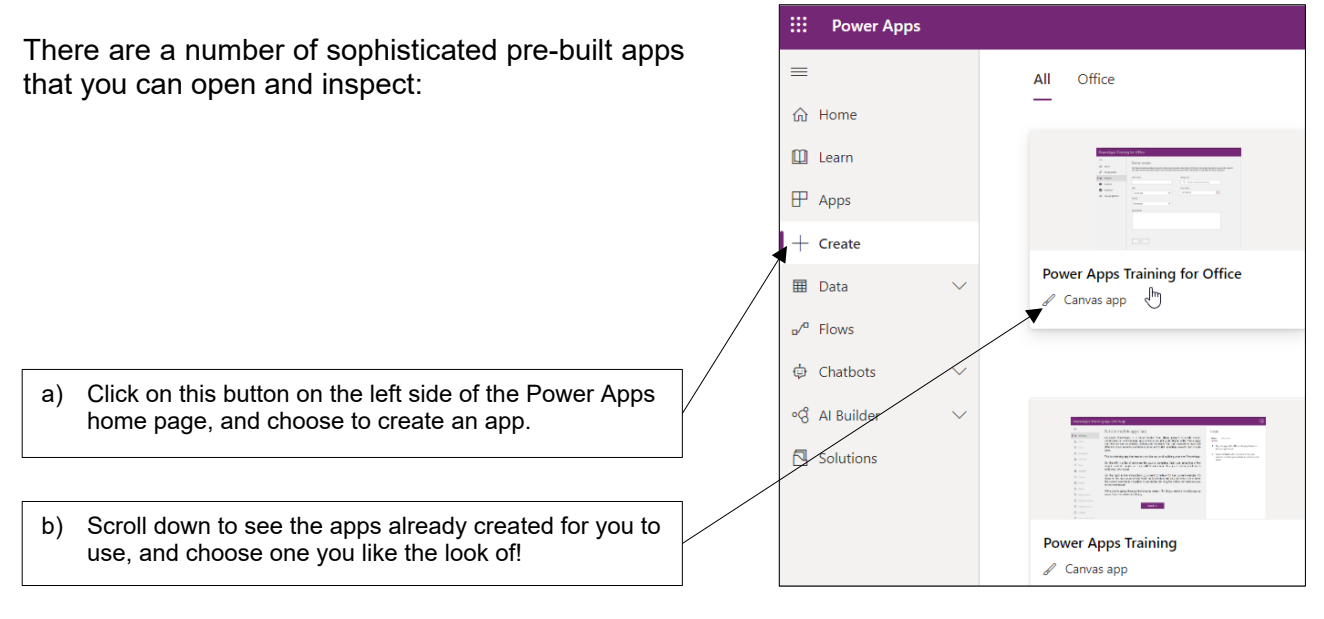

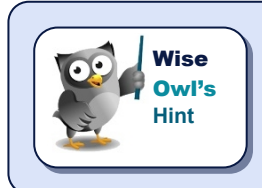

*And finally, an honourable mention to Shane Young. There are many tutorials on Power Apps online, but Shane's were the ones we found most useful (plus he's engaging company, even if you will learn more about his dog than you want to!).*

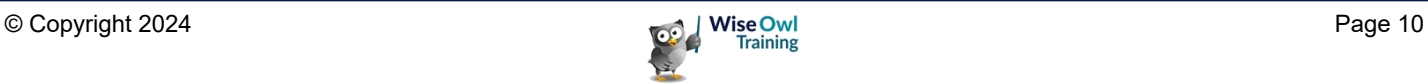

# **CHAPTER 2 - CREATING**

# **2.1 Our Simple Starter App**

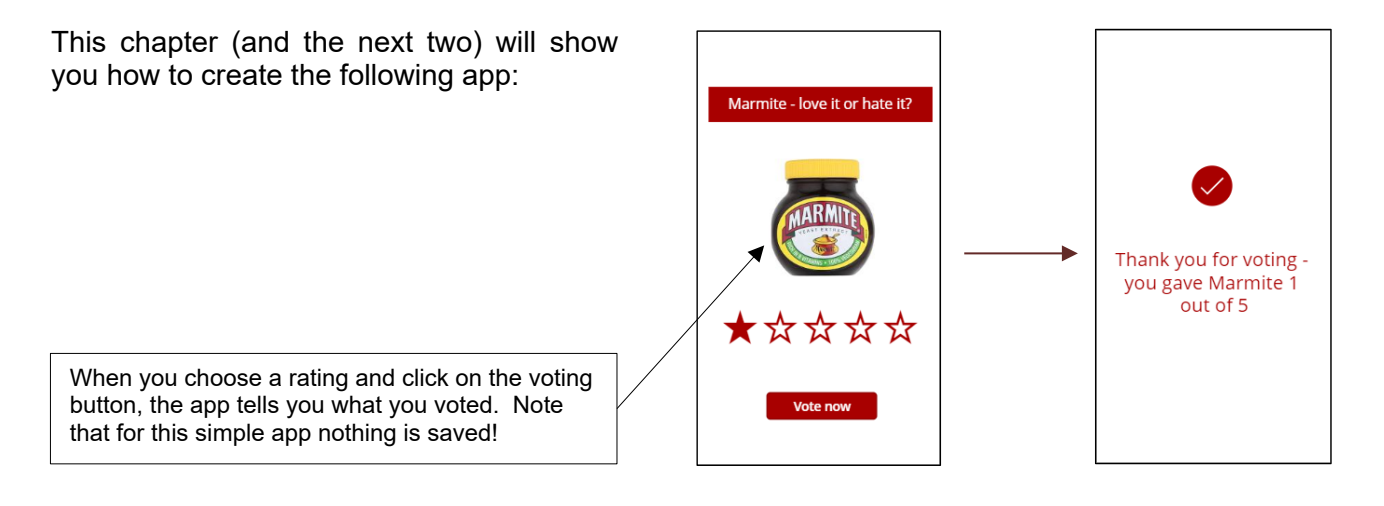

This app contains two *screens*:

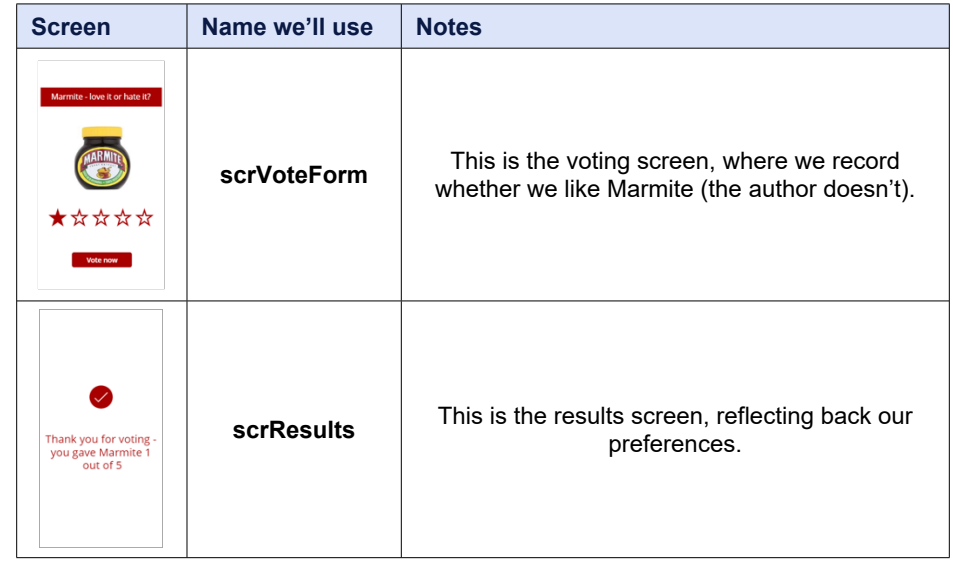

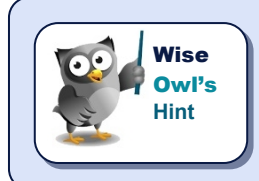

*Note that we'll (mostly) use* Modified Hungarian Notation *to name things in our app (a fancy way of saying that the first 3 letters of the thing's name denote what sort of a thing it is – so scr for Screen, for example).*

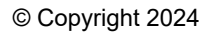

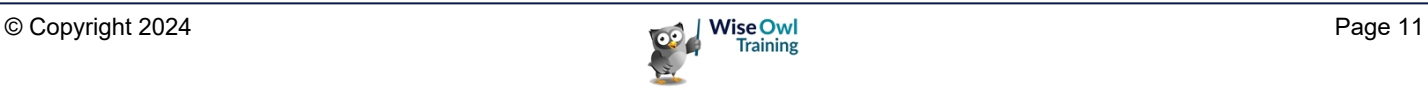

# **2.2 Working with Apps**

### **Creating Apps**

Assuming that you're in Power Apps, here's how to create a new app from the home screen.

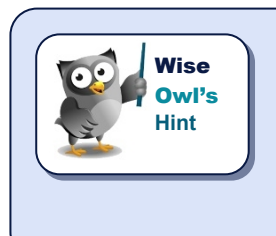

*You can also create an app using the New app button from the Apps menu. This gives menu options which do the same thing, albeit formatted differently for some reason.*

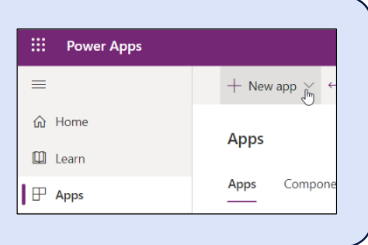

#### Choose to create an app:

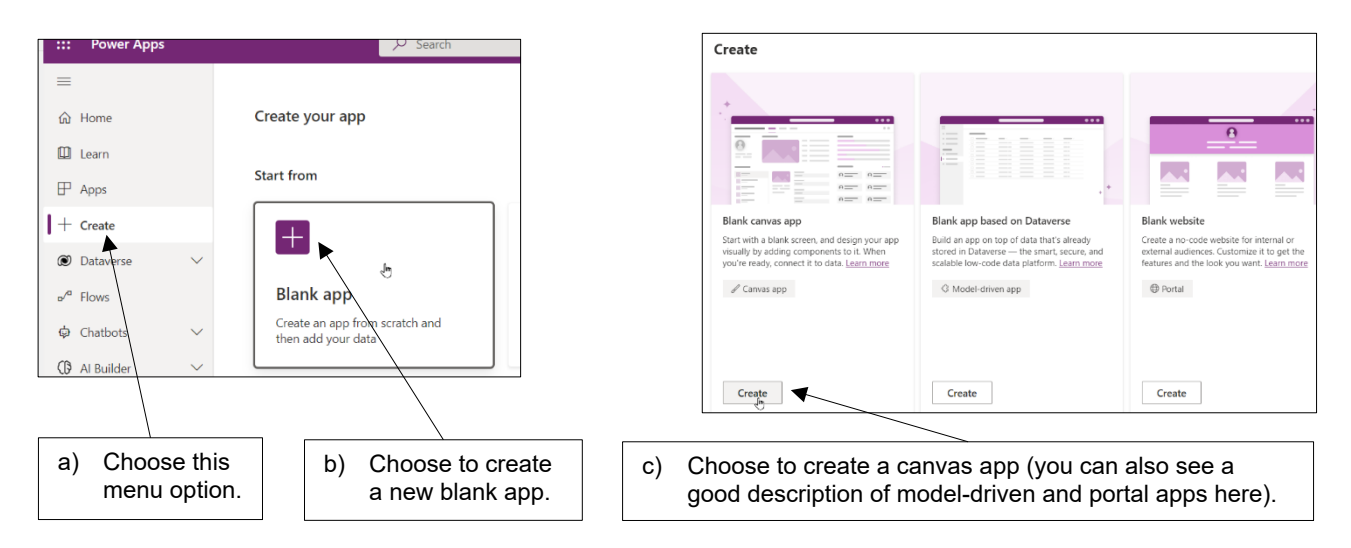

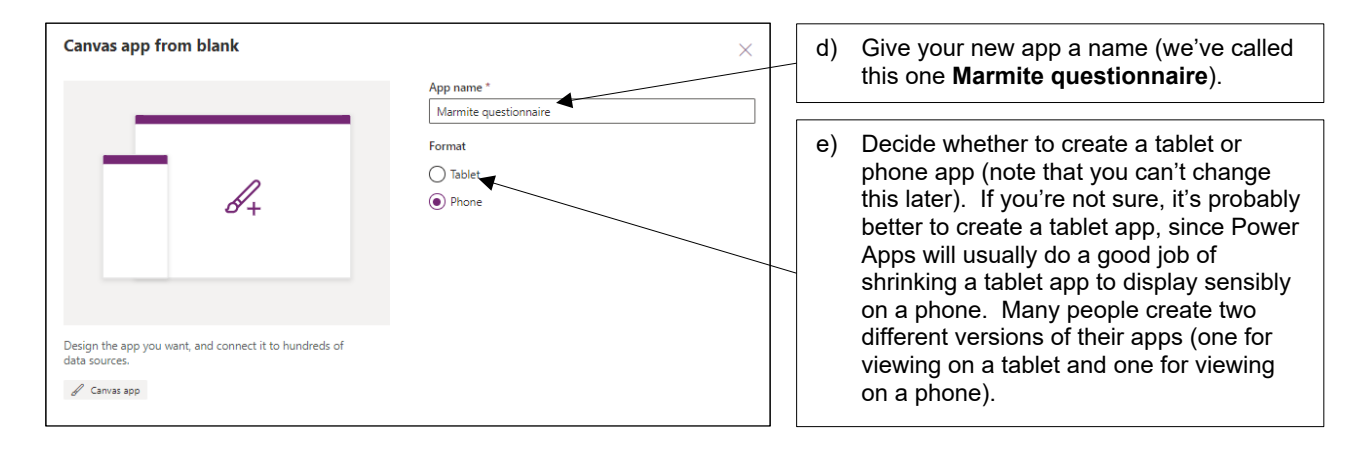

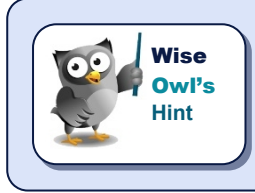

*For some reason Power Apps is more inclined to add search boxes at the top of screens when you create a mobile app using a template, as opposed to creating a tablet app using a template. Most of the examples in this courseware use mobile apps.*

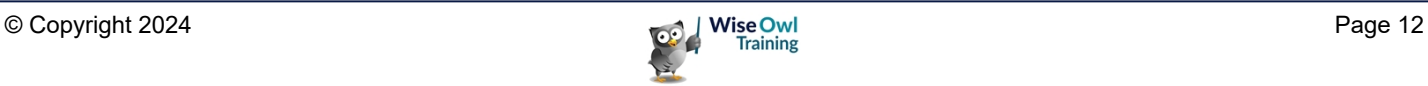

If you're successful, you can now see your app!

Presumably the fact that you're reading this courseware means you can skip the tutorial offered ....

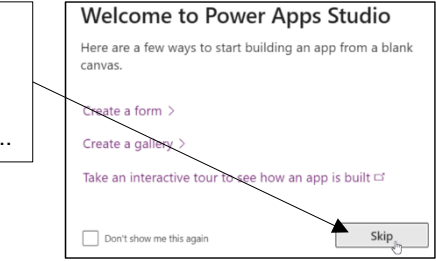

# **Saving your Apps**

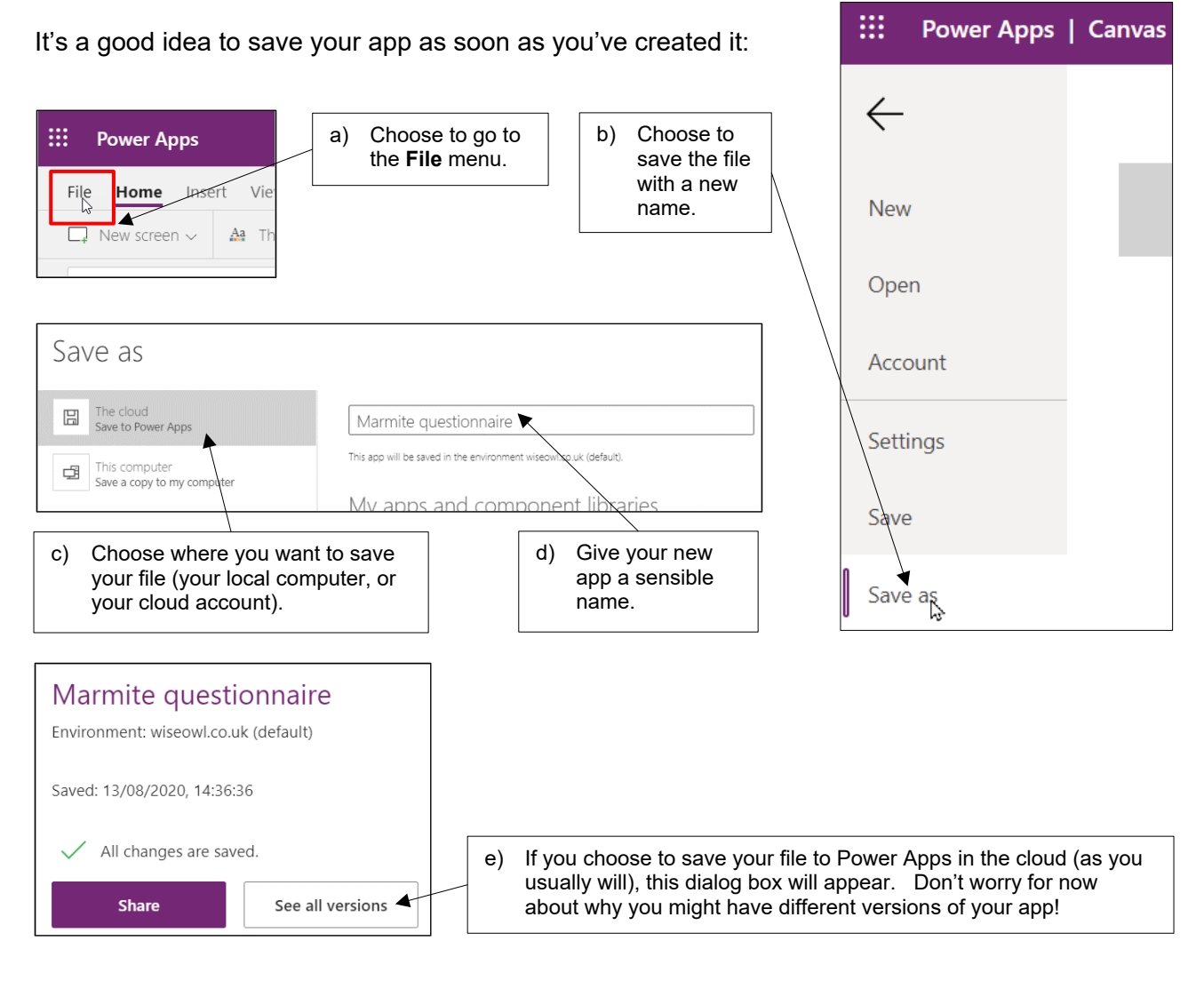

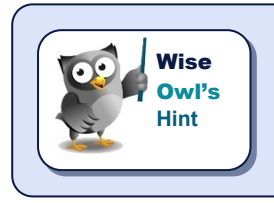

*Auto-save will prevent you losing much work if you close down your app without saving your changes, but be warned that this only kicks in once you've saved your file to start with.*

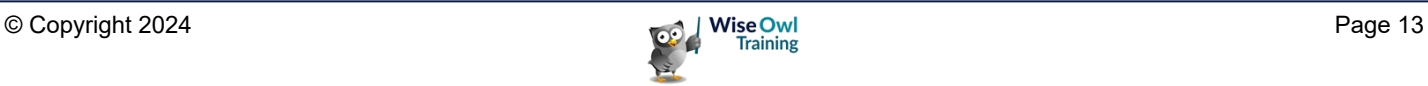

# **Opening Apps**

Once you've created one or more apps, here's how to open each:

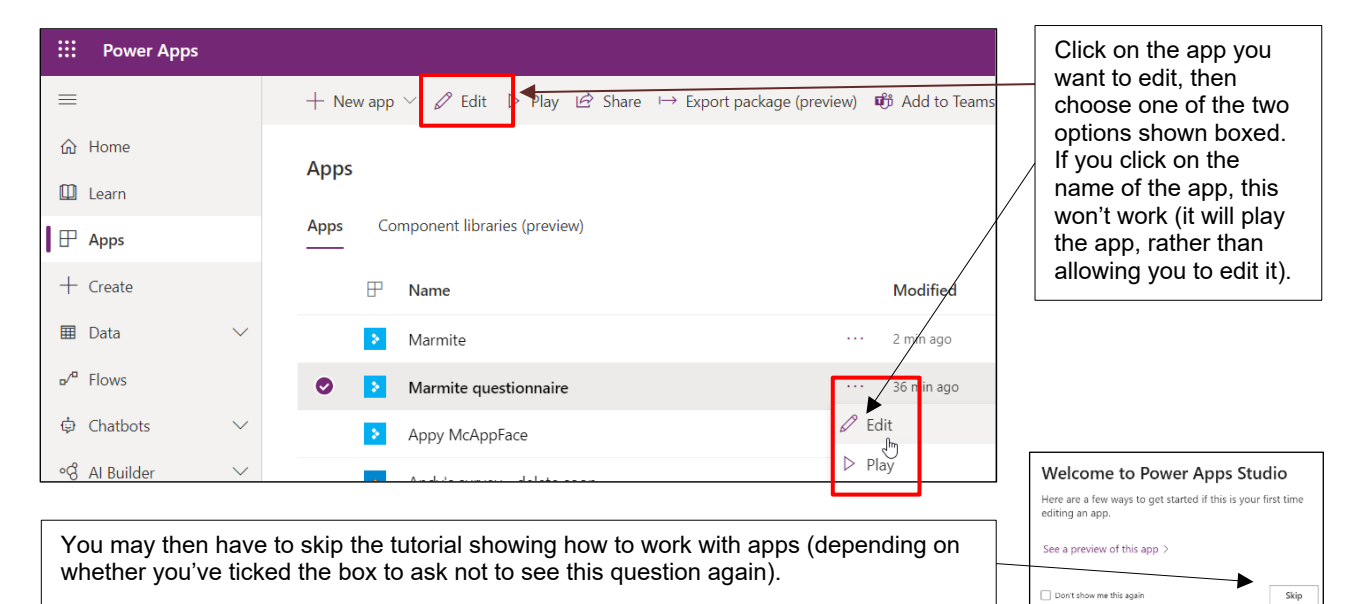

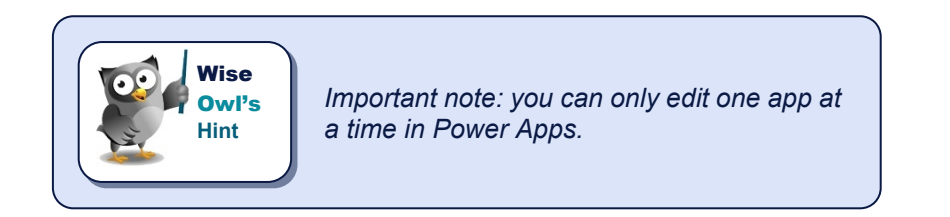

### **Closing Apps**

To close an app, just close its browser page:

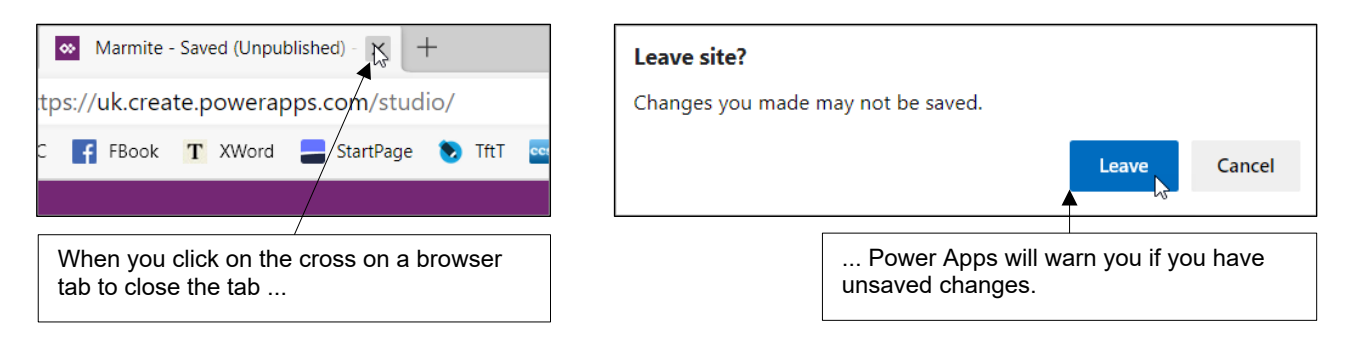

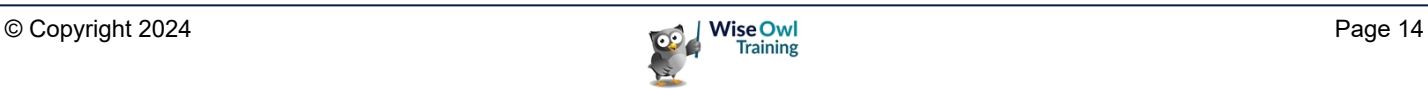

# **2.3 App Settings**

When you create an app, you can give it a name and an icon, and choose whether you want to view it in portrait or landscape mode (among other useful settings):

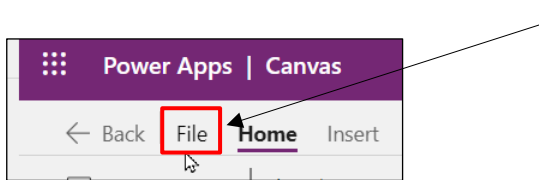

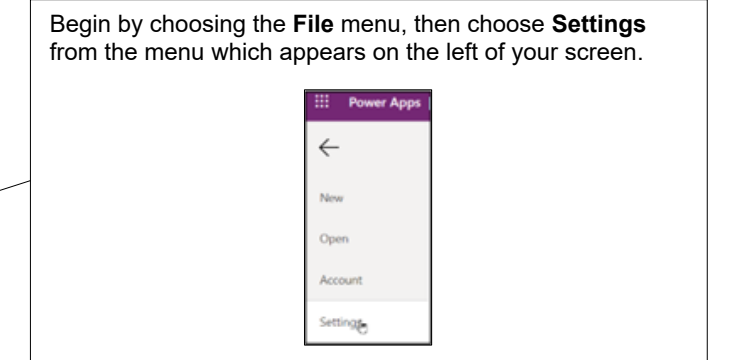

### **Changing the Name and Icon**

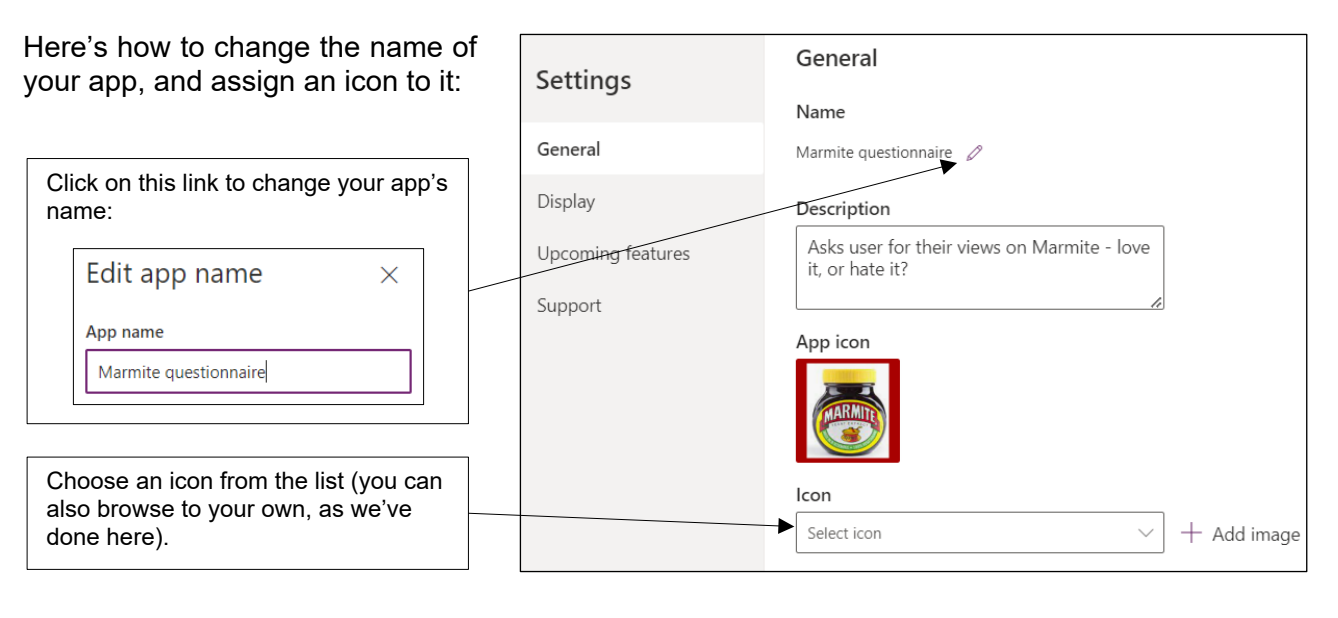

### **Setting Screen Size (Tablet Apps Only)**

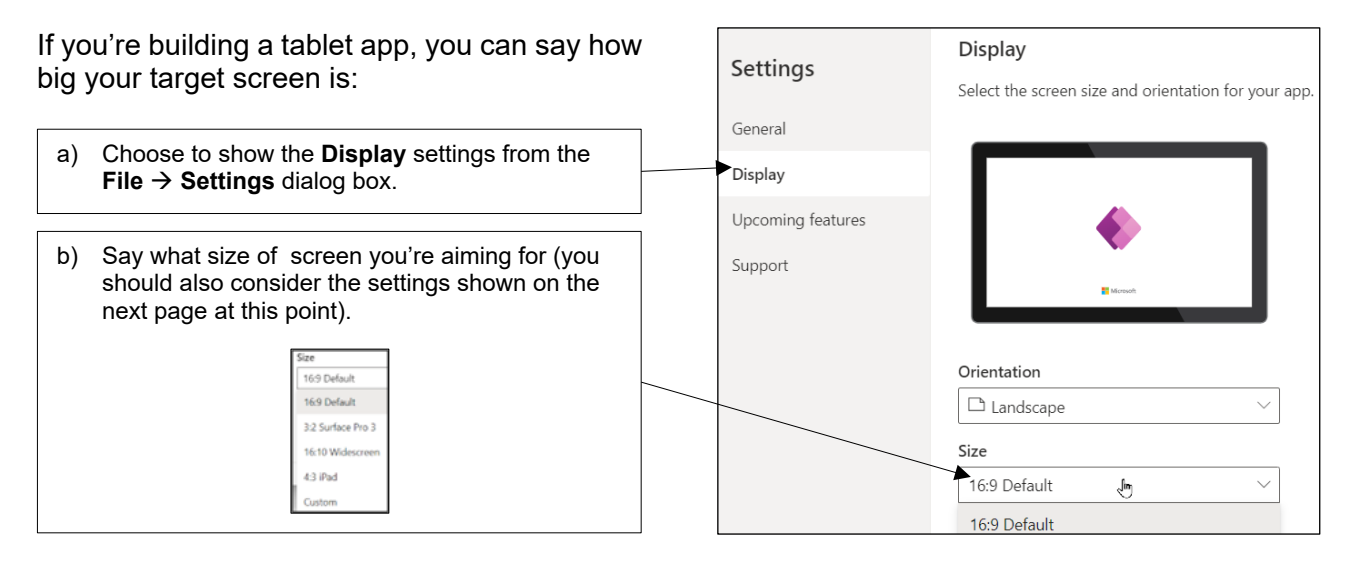

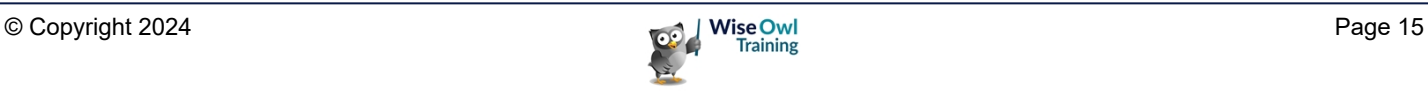

### **Changing and Locking Orientation**

Apps are much easier to design if you can fix their view to either landscape or portrait:

- b) Choose whether to view it in portrait or landscape mode.
- c) Suppose you are designing a phone app, and a user runs it on their large laptop screen. What should happen? If you have **Scale to fit** turned **On** (as here), Power Apps will increase the size of all of your controls to fill the screen, which will probably look strange; if you have it turned off, Power Apps will use responsive layout to redraw controls on the screen according to its size. This will give better results, but will mean that you have to consider responsive screen layout throughout your app design.
- d) Locking your screen aspect ratio makes designing apps easier, but means your apps may look strange on (for example) square screens.
- e) Locking the orientation means that when a user rotates their phone, your app won't change. If you turn this option on, you'll need to confirm it:

#### Lock orientation

Locking the orientation may reduce the accessibility of your app for some users.

Cancel

Continue

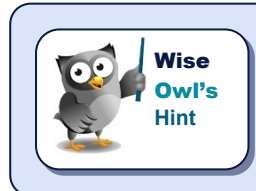

For an easy life, turn all of the options on (as shown above). To design a *professional app, you should probably turn all 3 options off and build responsive design into every screen of your app (no small undertaking), as described in a separate chapter later in this courseware.*

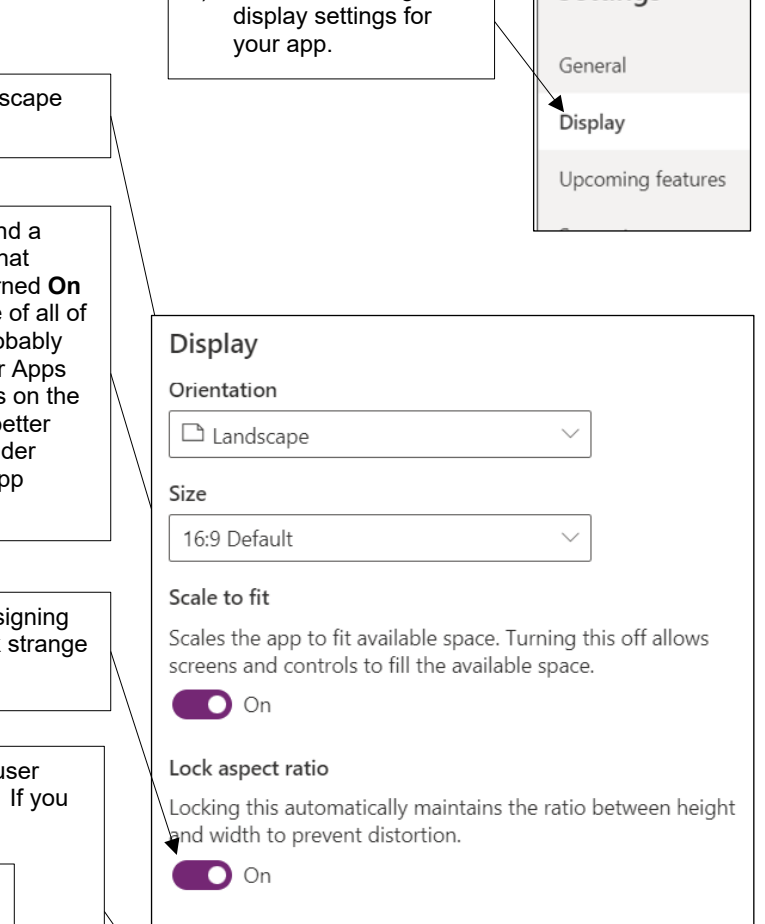

a) Choose to change the

**Settings** 

#### Lock orientation

 $\bigcirc$  On

Locking orientation keeps the screen in its current orientation, even when the device is rotated.

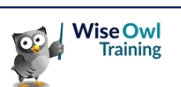

# **2.4 The Power Apps Screen**

Here's how the Power Apps screen looks:

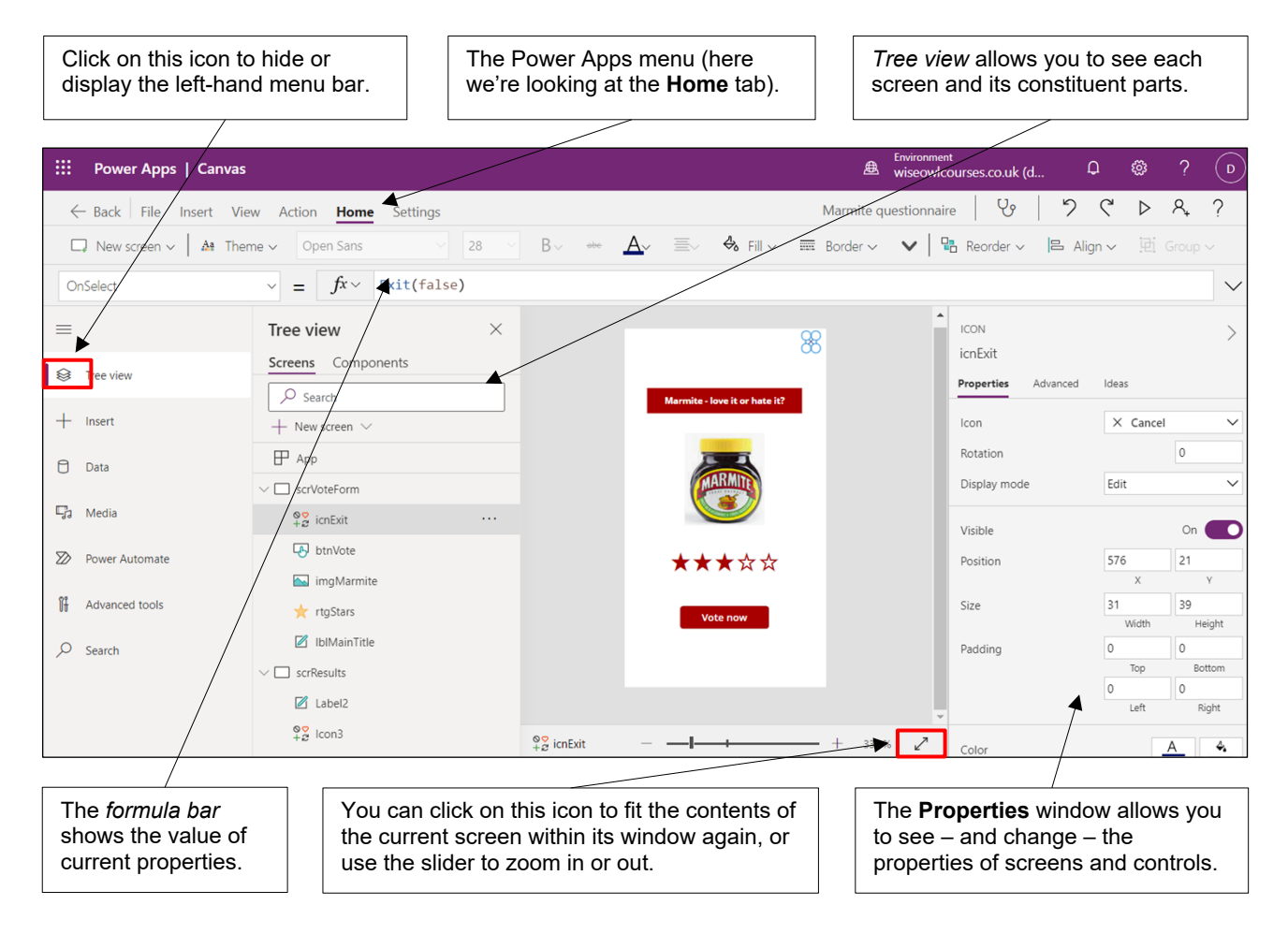

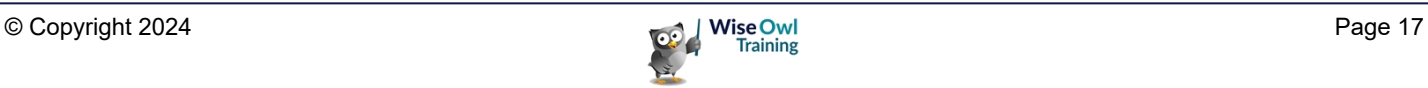

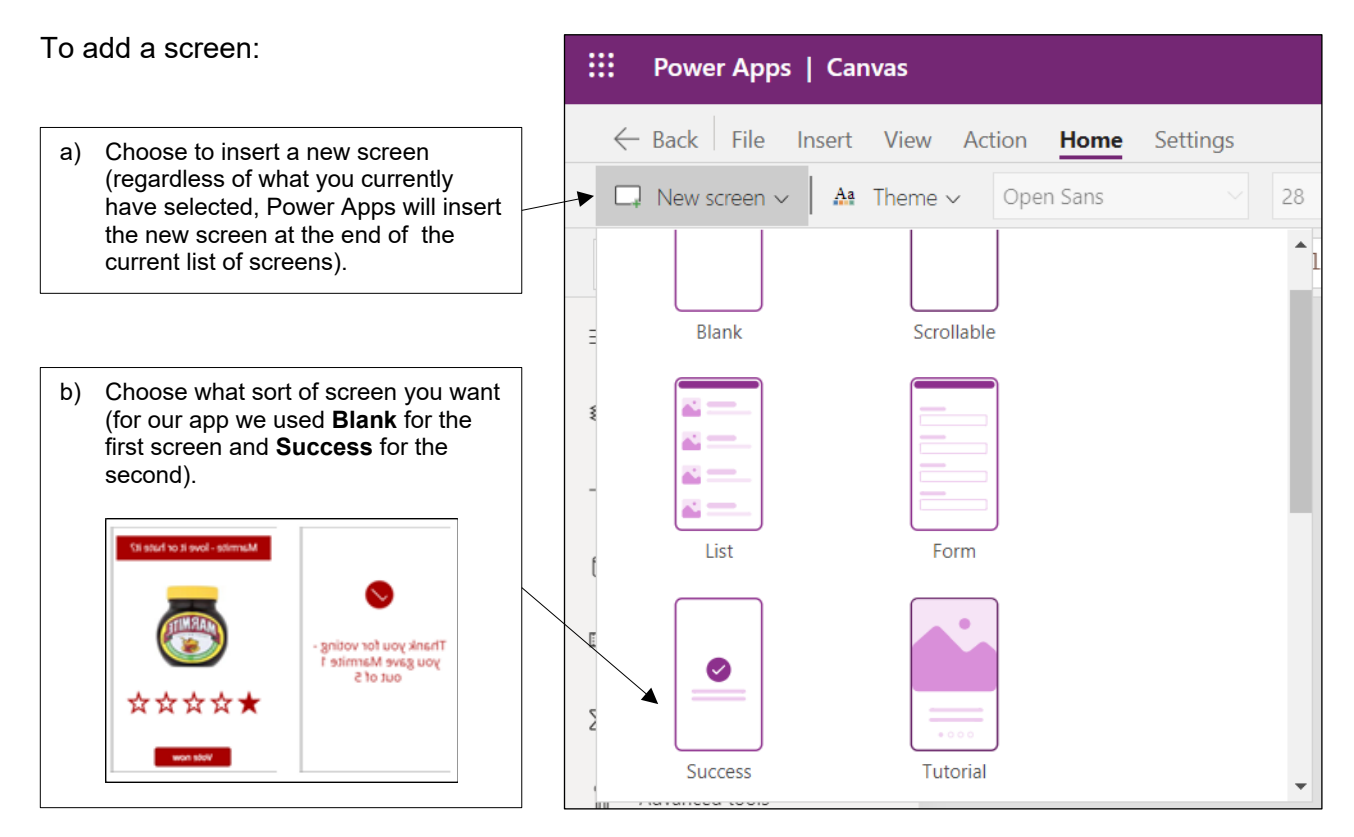

### **Adding (and Moving) Screens**

### **Moving Screens**

Remarkably, you can't drag and drop screens to change their order, so instead use this menu:

Click on the  $\boxed{...}$  symbol and choose to move a screen up (or down) the list.

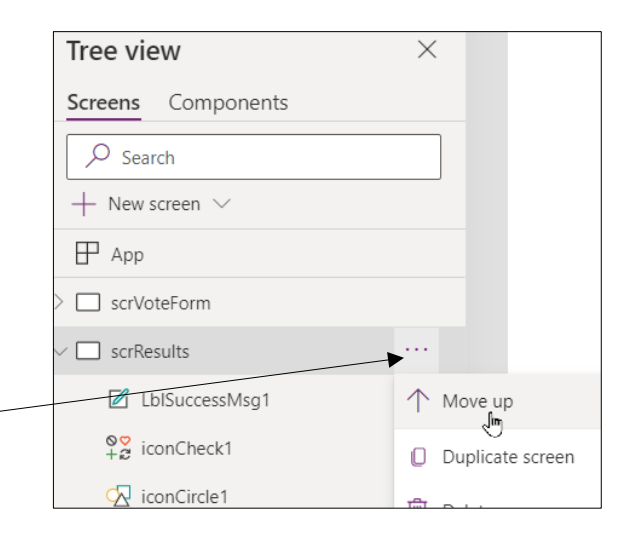

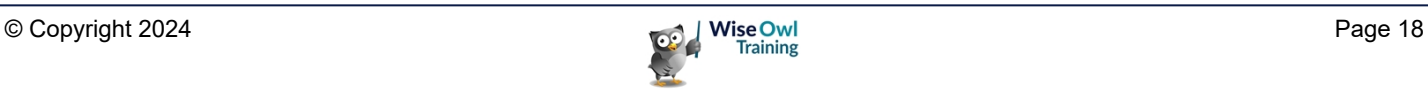

# **WHAT WE DO**

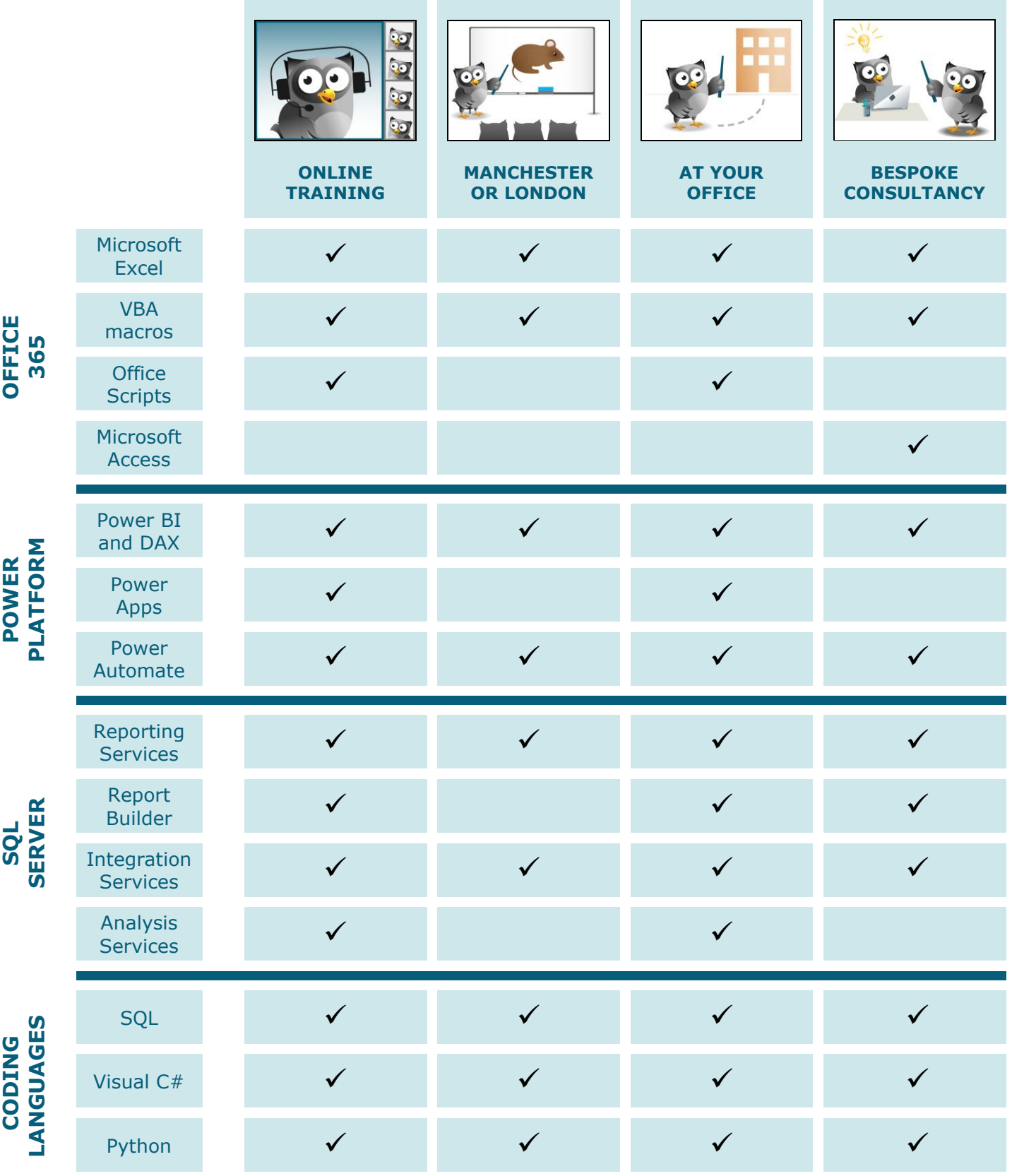

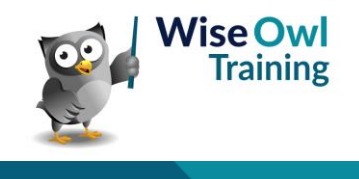

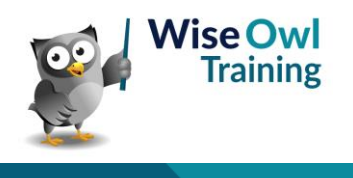